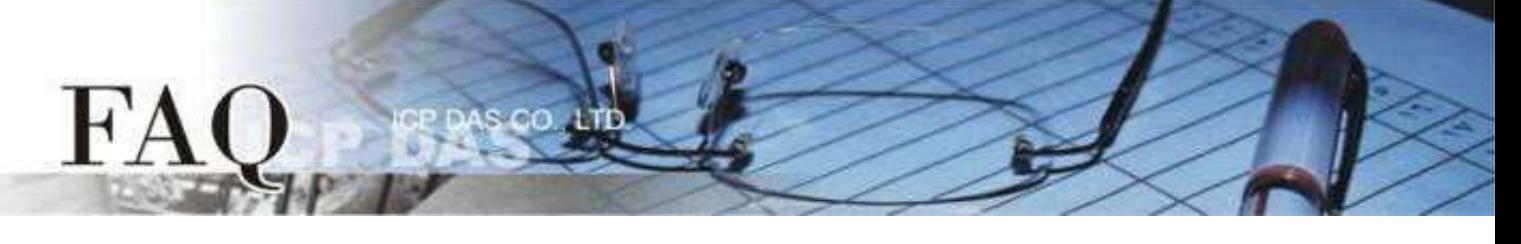

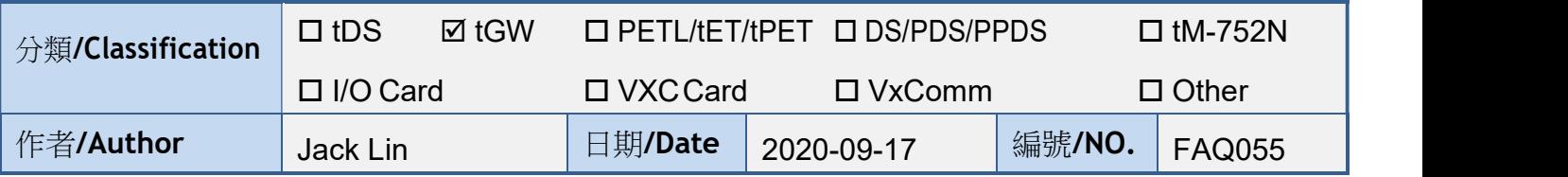

### 問題: tGW-700 模組如何選擇 TCP Port 和其應用?

答: tGW-700 的 TCP Port 連線有兩種使用方式,分別為:

#### A. 一個 TCP Port 對應一個 COM Port 。

依照 tGW-700 上的 Local TCP Port 分別進行 TCP 連線以使用該 COM Port 進行通訊。

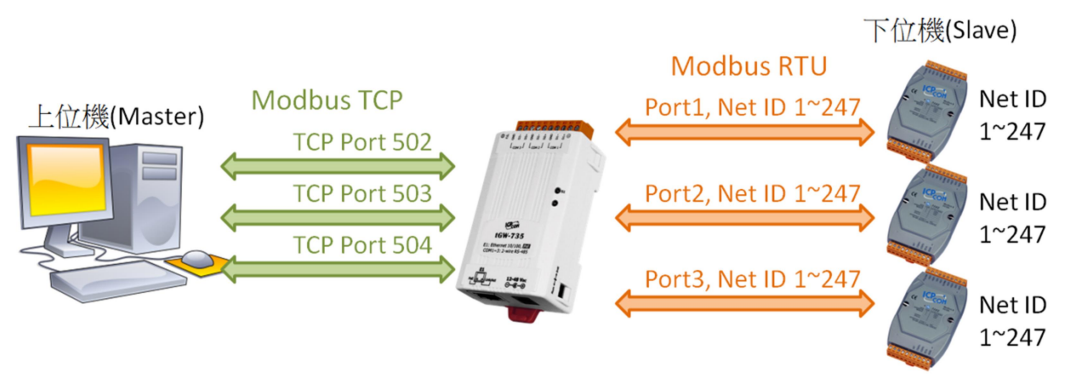

在多個 COM Port 的 tGW-700 系列模組中,將根據 TCP 連線時使用的 Port 號選擇訊息發送的 COM Port,此種方式在進行 TCP 連線時就必須先確定其下位機實體連接的 COM Port,而且欲使用幾個 COM Port 就至少需使用幾個 TCP 連線。可連線的下位機數量將依 TCP port 數量決定,若為3 Port 的 模組將可達247\*3=741台。

#### B. 一個 TCP Port 對應多個 COM Port 。

以 Modbus 訊息中的 Net ID 自動選擇 COM Port 送出訊息。

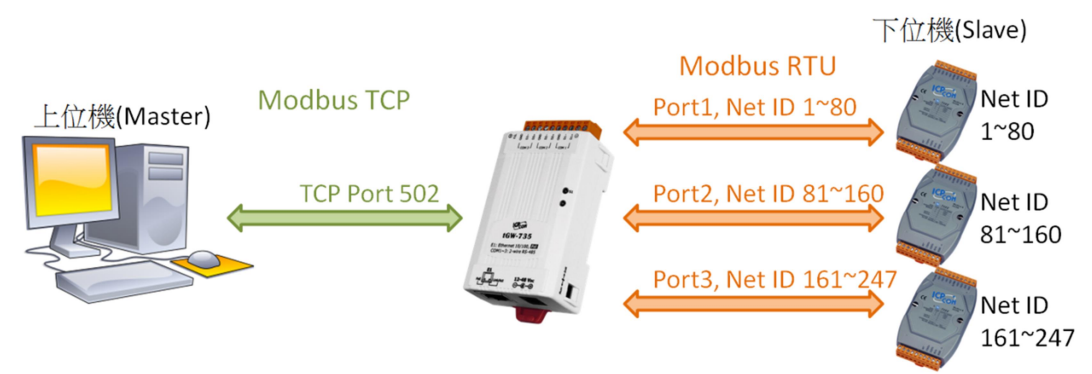

tGW-700 可將 Local TCP Port 設為相同,它會自動依照 Virtual ID Range 設定選擇 Modbus 訊息 發送通道,如此只需一個 TCP 連線就能與各 COM Port 進行通訊。此種方式可連線的下位機數量將依 TCP Port 量決定,若將3個 Port 都設定成同一個 TCP Port,那可連線的下位機模組量將只剩247台。

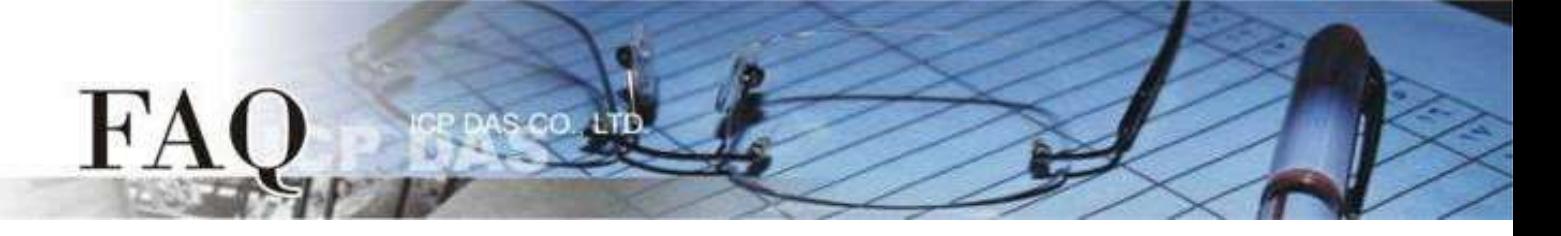

A方式中,雖然需要較多的 TCP 連線,但其可以控制的下位機數量較多,而且各 COM Port 可以獨立運 作,效率較高;B方式中,因為 Modbus 是一問一答,一次只處理一條命令,各 COM Port 需互相等待,效 率較差,但其需建立 TCP 連線較少,而且不需關注下位機所連接 COM Port ,在控制上會更為靈活,兩種方 案各有其優缺點,使用者可以依需求選擇方案。

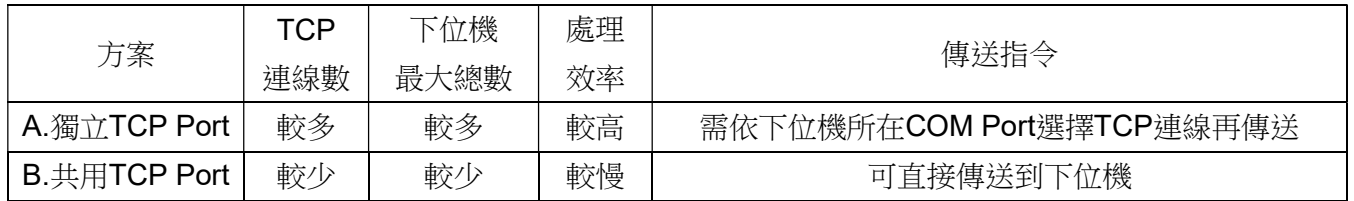

## A方式 一個 TCP Port 對應一個 COM Port

步驟 1: 請先確認您的 tGW-700 模組功能及網路連線是正常運作的,詳細啟動 tGW-700 模組及網路配置設 定,請參考至 tGW-700 快速入門指南。

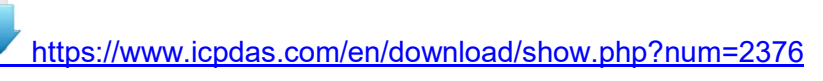

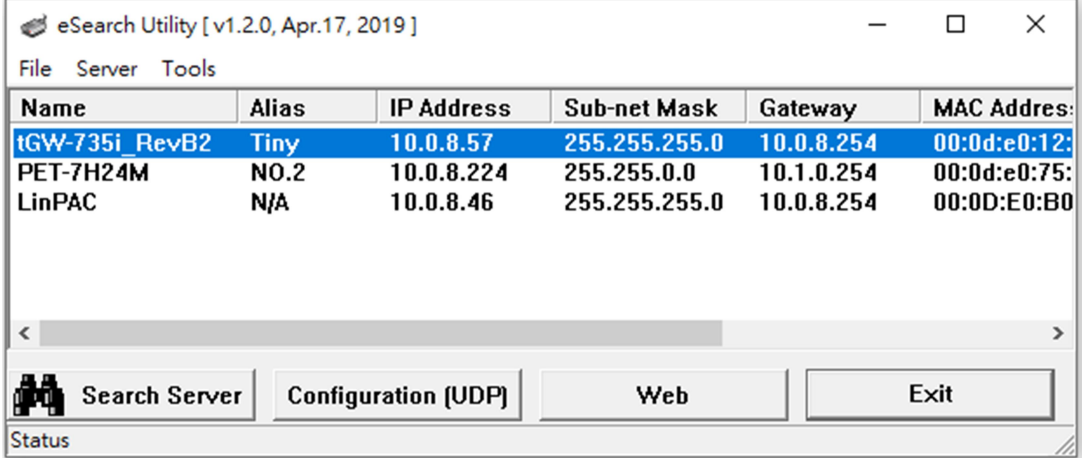

步驟 2: 執行 eSearch Utility,搜尋 tGW-700 模組,然後單擊模組名稱。

步驟 3: 單擊 "Web"按鈕來進入 tGW-700 網頁伺服器 (使用原廠預設密碼 "admin"來登入), 或在瀏覽器的 網址列中輸入 tGW-700 的 IP 位址。

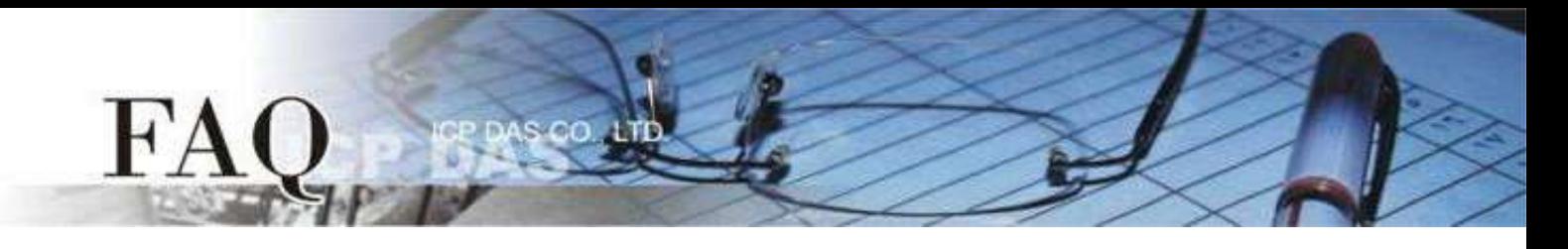

步驟 4: 單擊 "Port1" 標籤來進入 Port1 Settings 設定頁面。

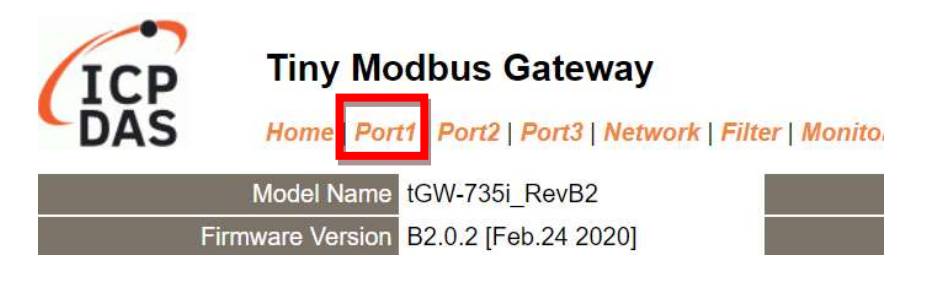

步驟 5: 依據您的 Modbus TCP Master 設備來設定適當的 Local TCP Port。 設定範例如下: Local TCP Port "502"

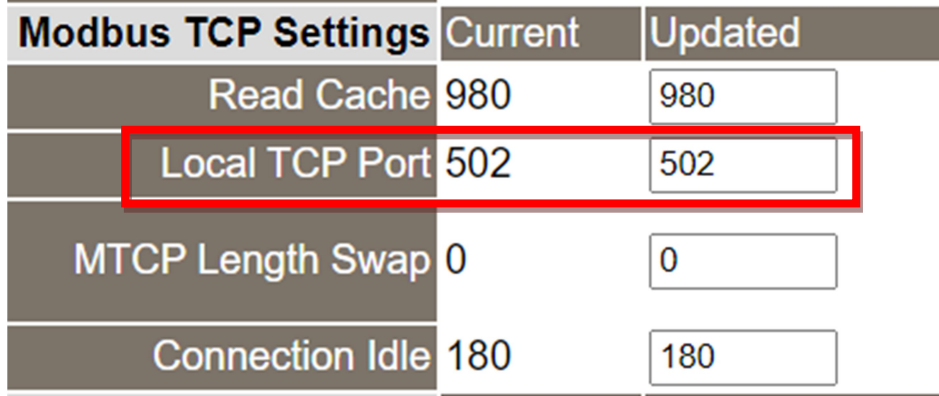

步驟 6: 單擊 "Submit" 按鈕來完成設定。

### 步驟 7: 參考步驟 4 – 6 完成 Port 2 和 Port3 設定。

### 設定範例: Port 2 Local TCP Port "503"、 Port3 Local TCP Port "504"

步驟 8: 單擊 "Home" 標籤來確認設定是否正確。

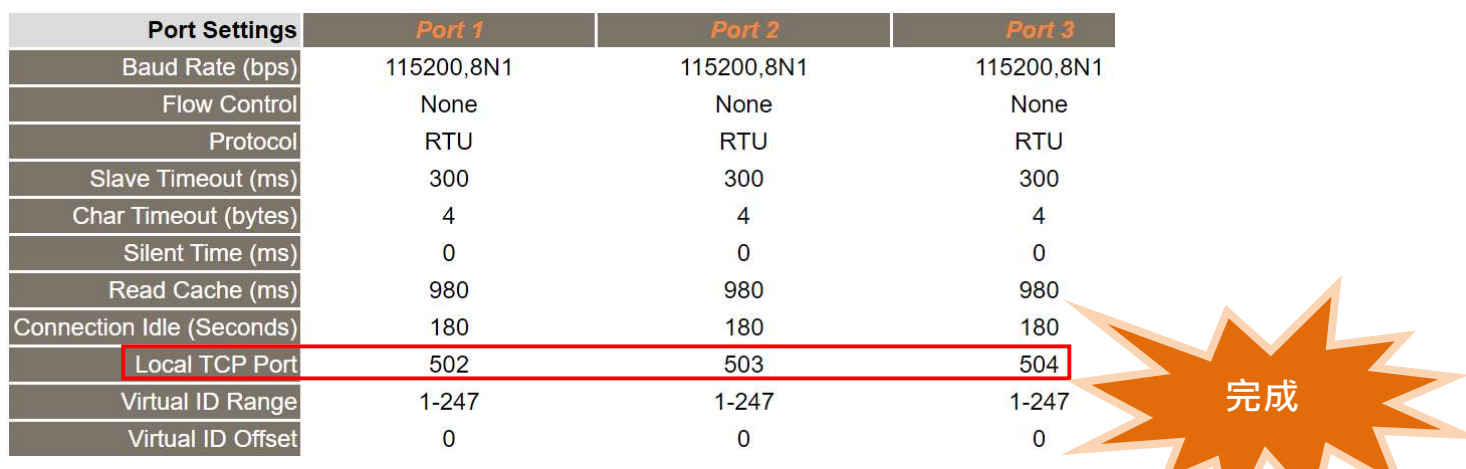

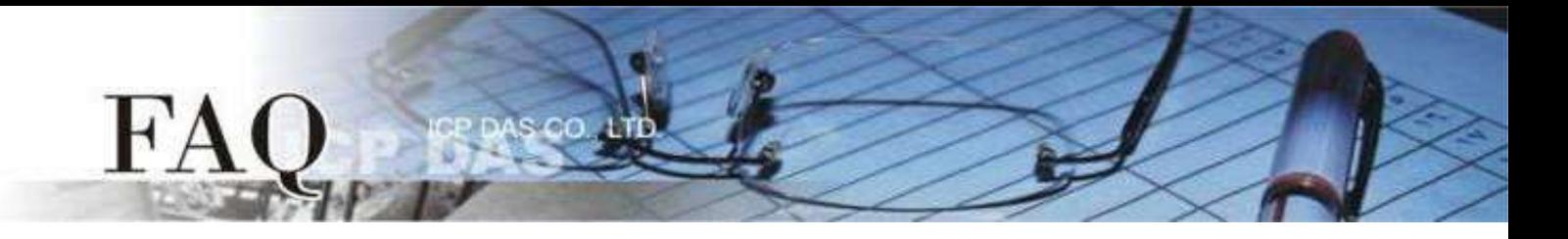

# B方式 一個 TCP Port 對應多個 COM Port

步驟 1: 請先確認您的 tGW-700 模組功能及網路連線是正常運作的,詳細啟動 tGW-700 模組及網路配置設 定,請參考至 tGW-700 快速入門指南。

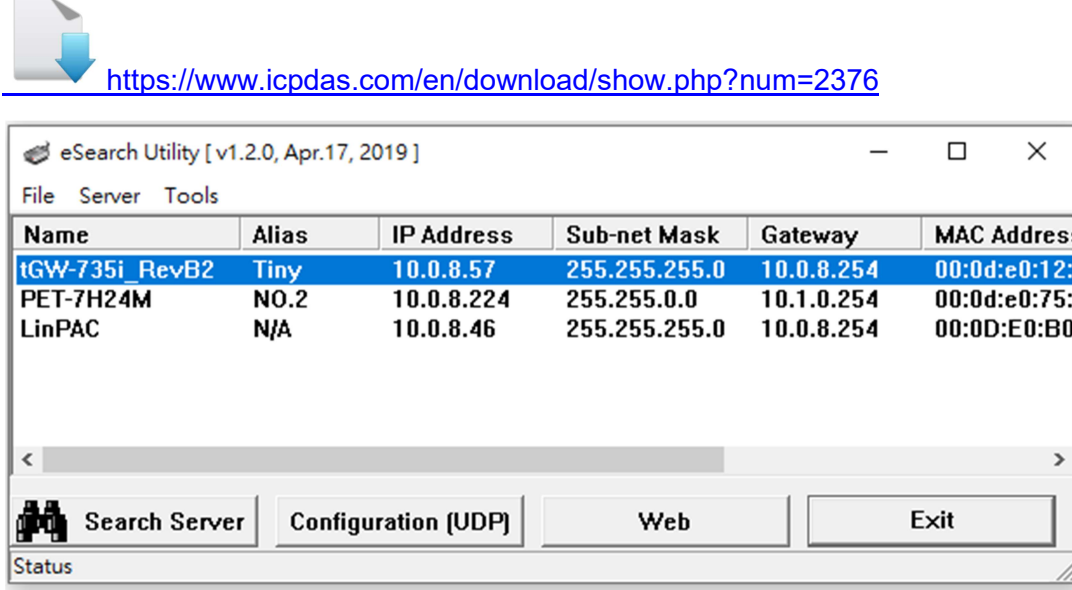

步驟 2: 執行 eSearch Utility,搜尋 tGW-700 模組,然後單擊模組名稱。

步驟 3: 單擊 "Web"按鈕來進入 tGW-700 網頁伺服器 (使用原廠預設密碼 "admin"來登入), 或在瀏覽器的 網址列中輸入 tGW-700 的 IP 位址。

步驟 4: 確認 tGW-700 模組 Firmware 版本為 v2.0.2 [Feb. 24, 2020] 或更新版本。

如果 Firmware 為舊版本 (版本為 v2.0.2[Feb. 24, 2020] 之前),請務必更新您的 tGW-700 模組 Firmware 至最新版本,詳細 Firmware 更新方式,請參考至 tGW-700 Firmware Update 說明文件。

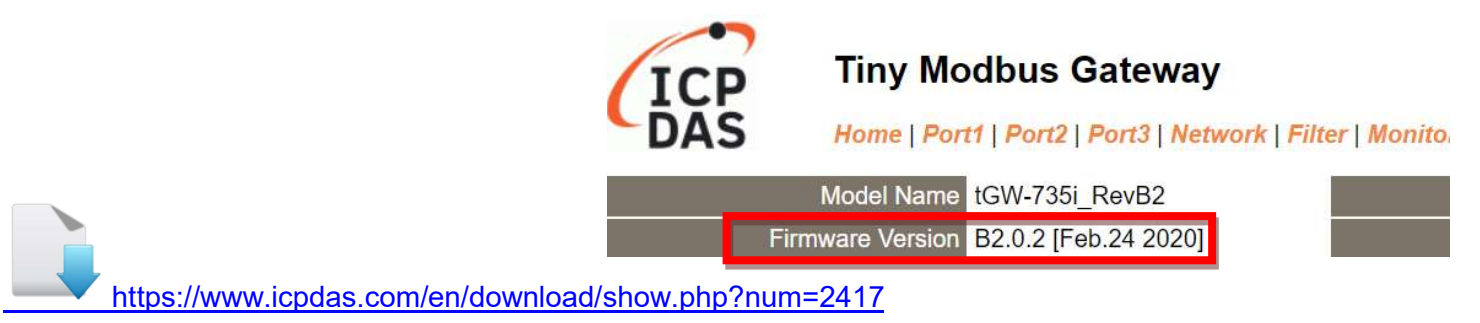

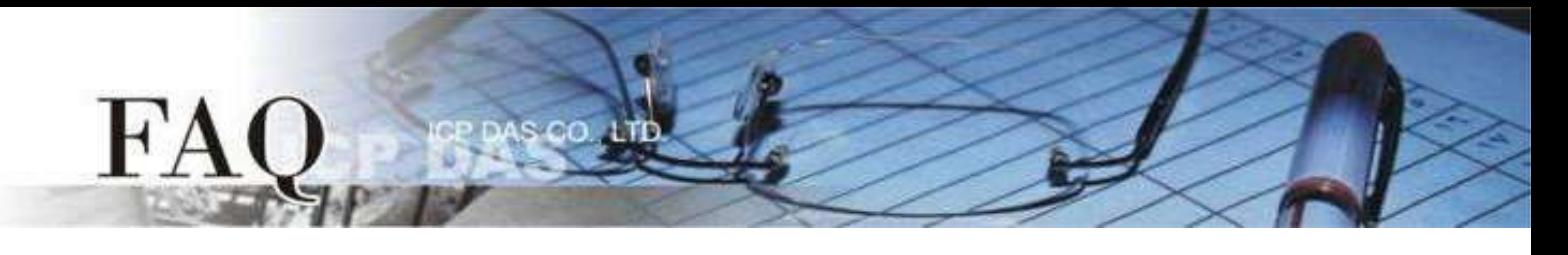

步驟 5: 單擊 "Port1" 標籤來進入 Port1 Settings 設定頁面。

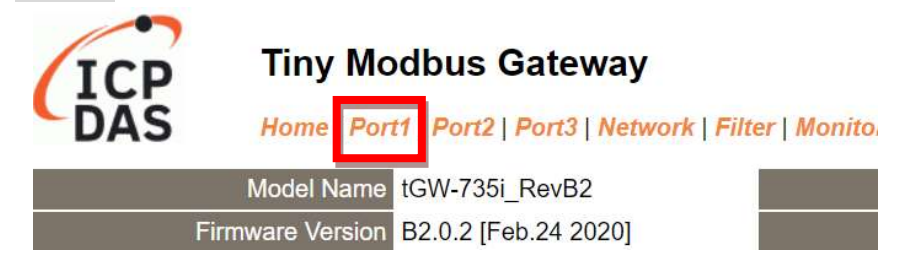

步驟 6: 依據您的 Modbus TCP Master 設備來設定適當的 Local TCP Port。 設定範例如下: Local TCP Port "502"

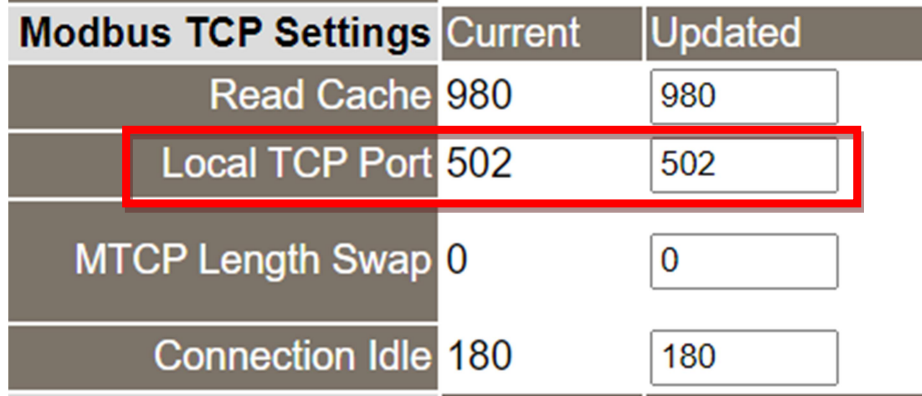

步驟 7: 依據您的 Modbus RTU Slave 設備來設定適當的 Virtual ID Range, 此設定代表該 Port 欲處理的 Net ID 範圍。

設定範例如下: Virtual ID Range 1 to 80

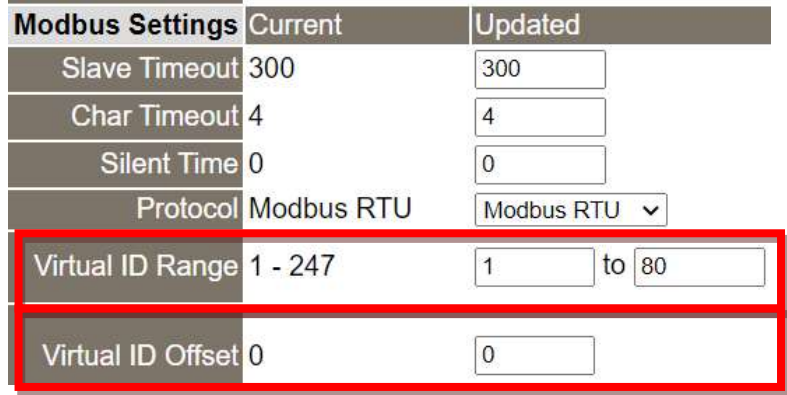

步驟 8: 如果下位機之 Net ID 無法隨意更改,可使用 Virtual ID Offset 進行調整, tGW-700 會自動將此 Port 發送信息之 Net ID 進行位移後再發送。

設定範例: Virtual ID Offset 0, 表示不對 Net ID 進行調整

步驟 9: 單擊 "Submit" 按鈕來完成設定。

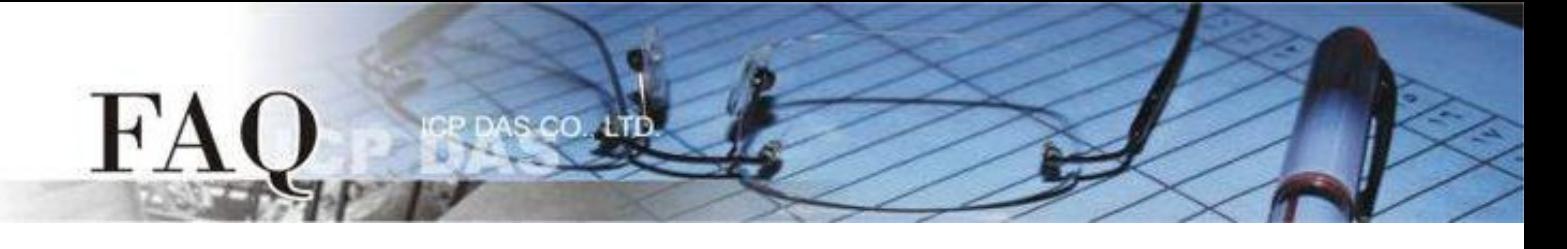

步驟 10: 參考步驟 5-9 完成 Port 2 和 Port3 設定,各 Local TCP Port 需相同。 設定範例如下: Port 2 Local TCP Port "502" 、 Virtual ID Range 81 to 160 、 Virtual ID Offset -80 Port 3 Local TCP Port "502" · Virtual ID Range 161 to 247 · Virtual ID Offset -160

步驟 11: 單擊 "Home" 標籤來確認設定是否正確。

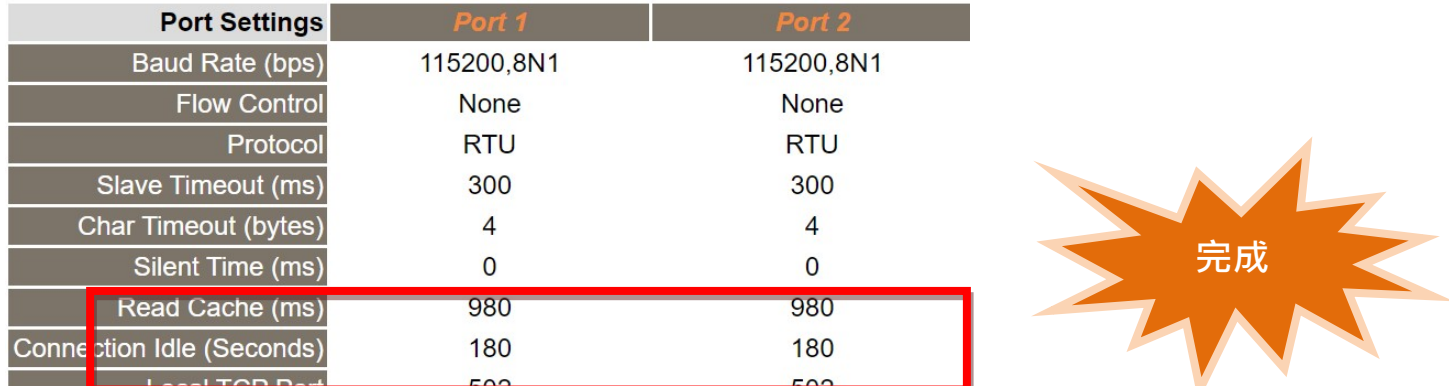

在此設定下,使用者只需對 TCP Port 502 下 Modbus TCP 指令,模組即會依所收到的 Net ID 是 1 - 80 、 81 - 160 、 161 - 247 來自動判斷要從哪一個 COM Port 送出。

假設 Modbus TCP 發送訊息的 Net ID 為 81, 其會從 Port2 發往下位機, 且將訊息之 Net ID位移 -80, 因 此下位機收到 Modbus 訊息 Net ID 將為 1 。